# **Attributes Panel**

The Designer comes with an Attributes panel ( $\equiv$ ) that displays the attributes of the currently selected element. Element in this case means **every** Designer element, e.g. form, form element, diagram, diagram element, execution, execution element, and more. Some attributes are locked and cannot be changed, some are changeable.

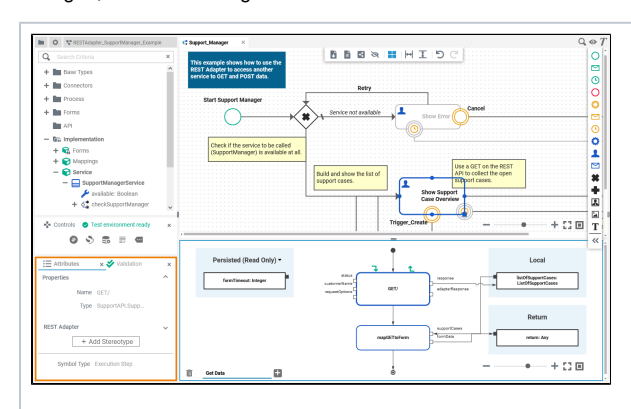

If you use the panel preset, the **Attributes** panel is displayed in the bottom left corner below the **[C](https://doc.scheer-pas.com/display/DESIGNER/Controls+Panel) [ontrols](https://doc.scheer-pas.com/display/DESIGNER/Controls+Panel)** pan el. To return to the panel preset, go to the [user](https://doc.scheer-pas.com/display/DESIGNER/Setting+the+User+Preferences)  [preferences](https://doc.scheer-pas.com/display/DESIGNER/Setting+the+User+Preferences) and use the button **Rese t Panels**.

⊘

**On this Page:**

- [Attributes Panel Contents](#page-1-0) [Attribute: Name](#page-2-0)
	- [Attribute:](#page-2-1)
	- **[Description](#page-2-1)**
	- [Attribute: Type](#page-3-0)
	- <sup>o</sup> [Specific Attributes](#page-3-1)
- Displaying an Attribute on
- [the Diagram Pane](#page-3-2)  $\bullet$ [Changing the Type of an](#page-4-0)
- **[Element](#page-4-0)** [Jumping to the Type of an](#page-7-0)
- [Element](#page-7-0)
- [Defining a Variable as an](#page-9-0)  [Array](#page-9-0)
- [Adding More Attributes via](#page-9-1)  [a Stereotype](#page-9-1)

#### **Related Pages:**

- [Designer Panel Overview](https://doc.scheer-pas.com/display/DESIGNER/Designer+Panel+Overview) <sup>o</sup> [Service Panel](https://doc.scheer-pas.com/display/DESIGNER/Service+Panel) <sup>o</sup> [Controls Panel](https://doc.scheer-pas.com/display/DESIGNER/Controls+Panel)
	- <sup>o</sup> [Styling Panel](https://doc.scheer-pas.com/display/DESIGNER/Styling+Panel)
	- <sup>o</sup> [Overview Panel](https://doc.scheer-pas.com/display/DESIGNER/Overview+Panel)
	- <sup>o</sup> [Search Panel](https://doc.scheer-pas.com/display/DESIGNER/Search+Panel)
	- [Validation Panel](https://doc.scheer-pas.com/display/DESIGNER/Validation+Panel)
- [Supported Form Elements](https://doc.scheer-pas.com/display/DESIGNER/Supported+Form+Elements)
- [Supported BPMN Elements](https://doc.scheer-pas.com/display/DESIGNER/Supported+BPMN+Elements)
- [Supported UML Elements](https://doc.scheer-pas.com/display/DESIGNER/Supported+UML+Elements)
- [Adapters](https://doc.scheer-pas.com/display/DESIGNER/Adapters)

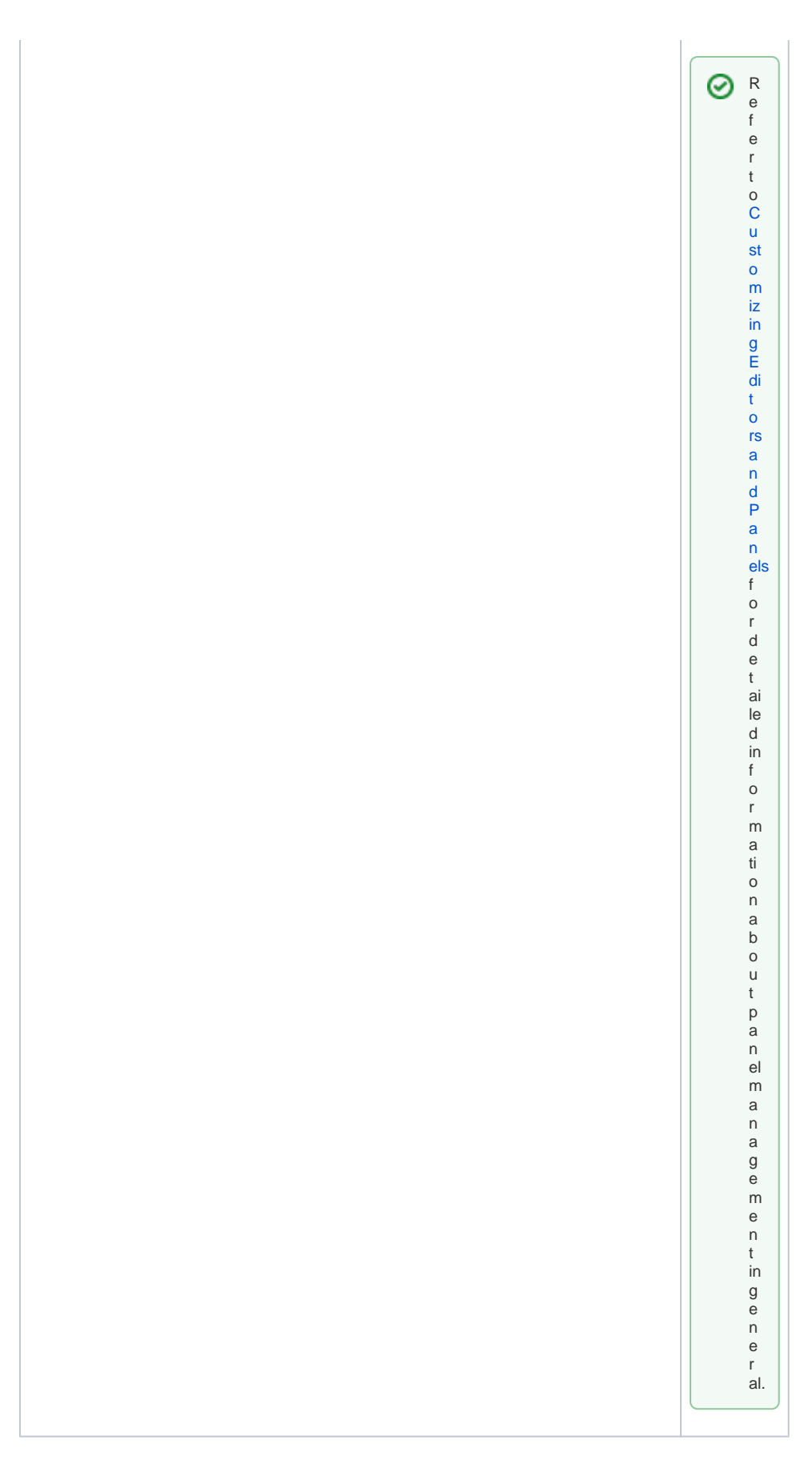

<span id="page-1-0"></span>Attributes Panel Contents

The **Attributes** panel contains a list of attributes that describe the selected element. These attributes may differ depending on what element you have selected. If you click on the diagram pane itself, the attributes of the diagram are displayed.

Also, Designer elements can have stereotypes applied that extend the set of attributes that describe the element with additional ones.

#### <span id="page-2-0"></span>Attribute: Name

All Designer elements have a **Name** attribute that specifies the name of the element. Element names are generated automatically when you create an element and can be changed afterwards. Names of imported elements, e.g. from a [connector,](https://doc.scheer-pas.com/display/DESIGNER/Single+Connector) cannot be changed.

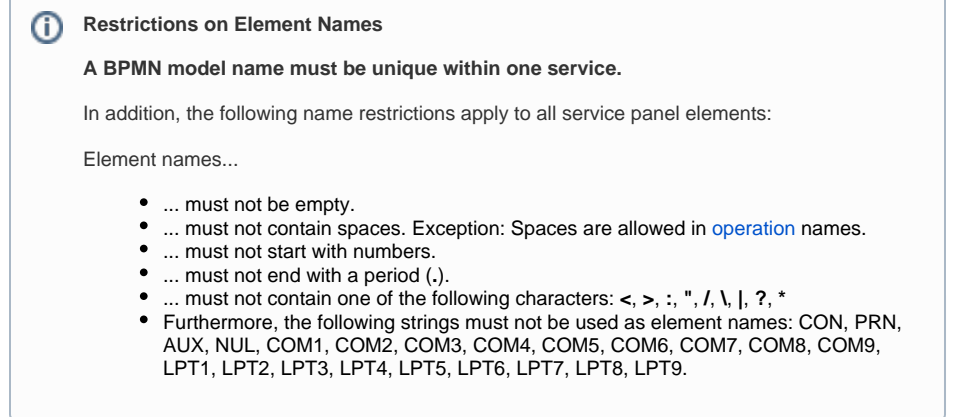

### <span id="page-2-1"></span>Attribute: Description

Most of the Designer elements have a **Description** attribute where developers can enter explanatory text about the element and its usage.

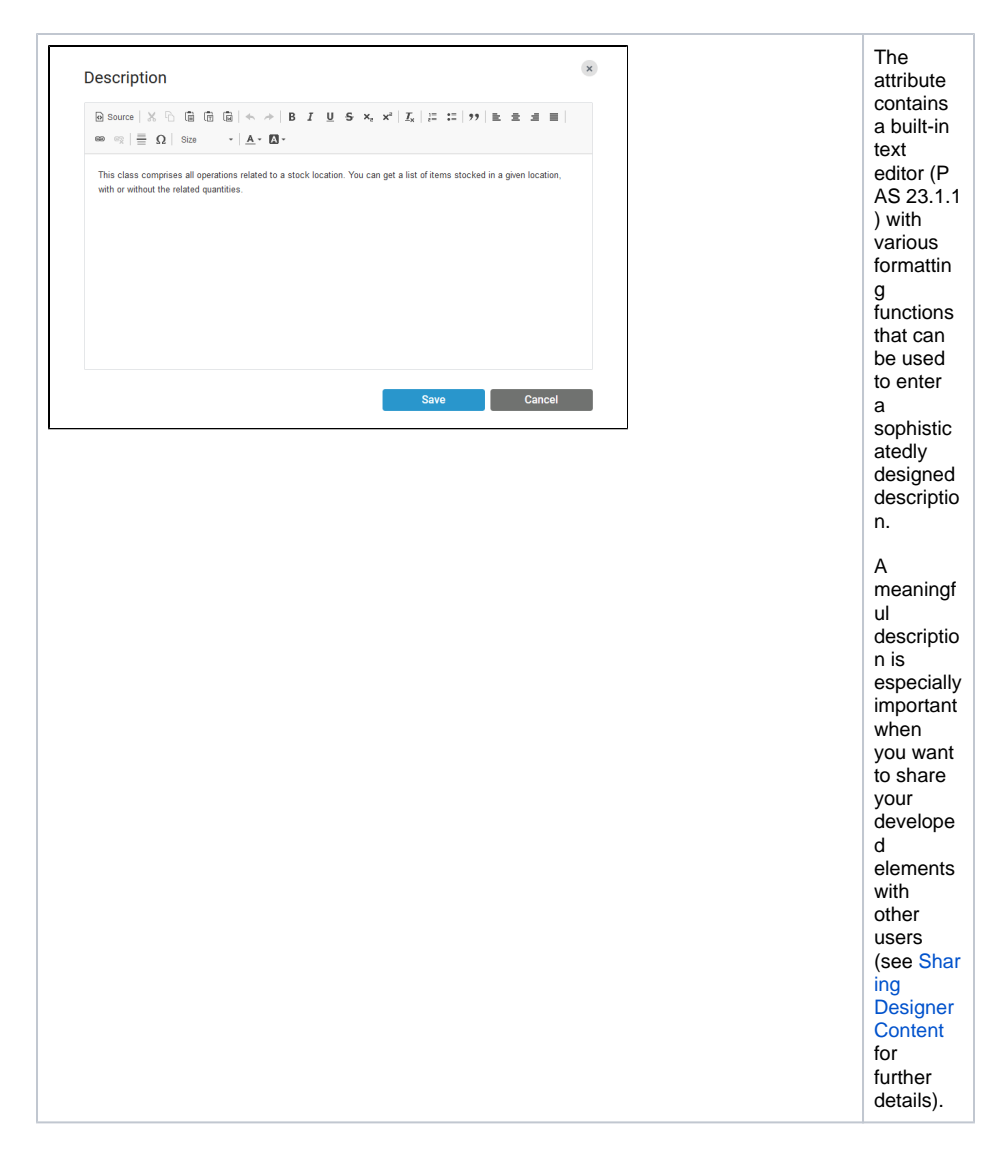

#### <span id="page-3-0"></span>Attribute: Type

Most of the Designer elements have a **Type** attribute. It specifies the type of the element and the class path, e.g. **Base Types.Boolean** or **Message.Form\_SupportCaseList.table\_SupportCaseList\_Item**. You can change the type of an element like described [below.](#page-4-0) Types of imported elements, e.g. from a [con](https://doc.scheer-pas.com/display/DESIGNER/Single+Connector) [nector](https://doc.scheer-pas.com/display/DESIGNER/Single+Connector), cannot be changed.

## <span id="page-3-1"></span>Specific Attributes

Depending on their type and stereotype, elements can have specific attributes. These specific attributes are listed where the related element is described:

- [Supported BPMN Elements](https://doc.scheer-pas.com/display/DESIGNER/Supported+BPMN+Elements)
- [Supported Form Elements](https://doc.scheer-pas.com/display/DESIGNER/Supported+Form+Elements)
- [Supported UML Elements](https://doc.scheer-pas.com/display/DESIGNER/Supported+UML+Elements)
- [Adapters](https://doc.scheer-pas.com/display/DESIGNER/Adapters)

## <span id="page-3-2"></span>Displaying an Attribute on the Diagram Pane

It is possible to display the attributes of a BPMN element on the diagram pane.

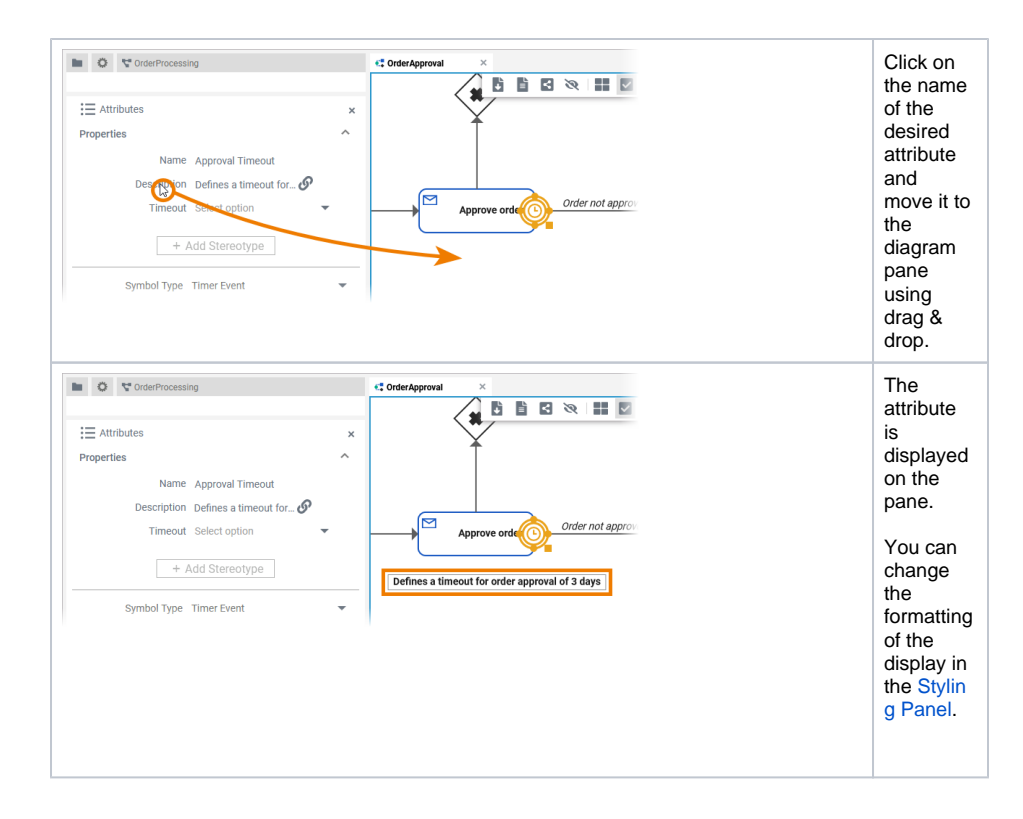

## <span id="page-4-0"></span>Changing the Type of an Element

Select an element in the Service panel to display the corresponding attributes in the **Attributes** panel.

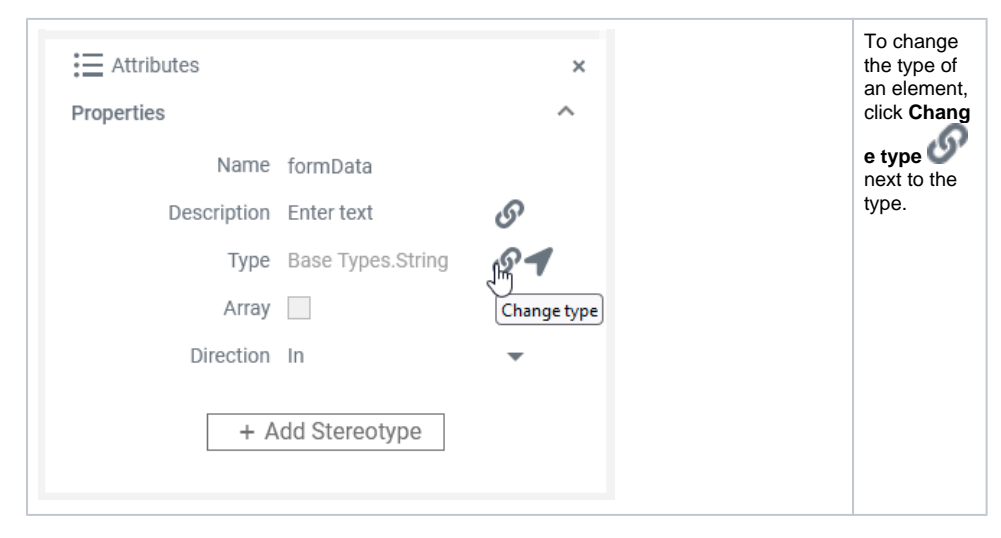

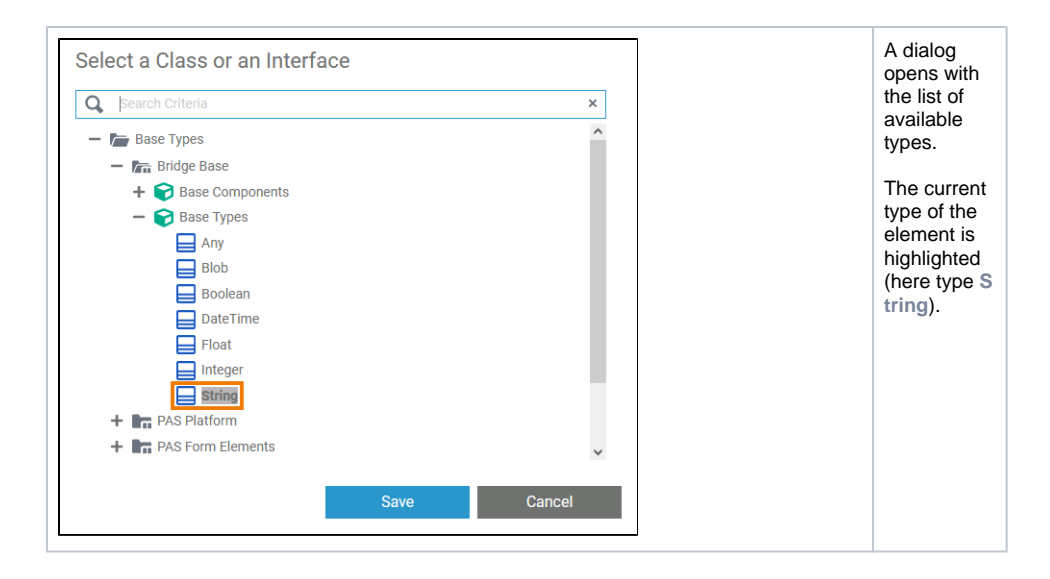

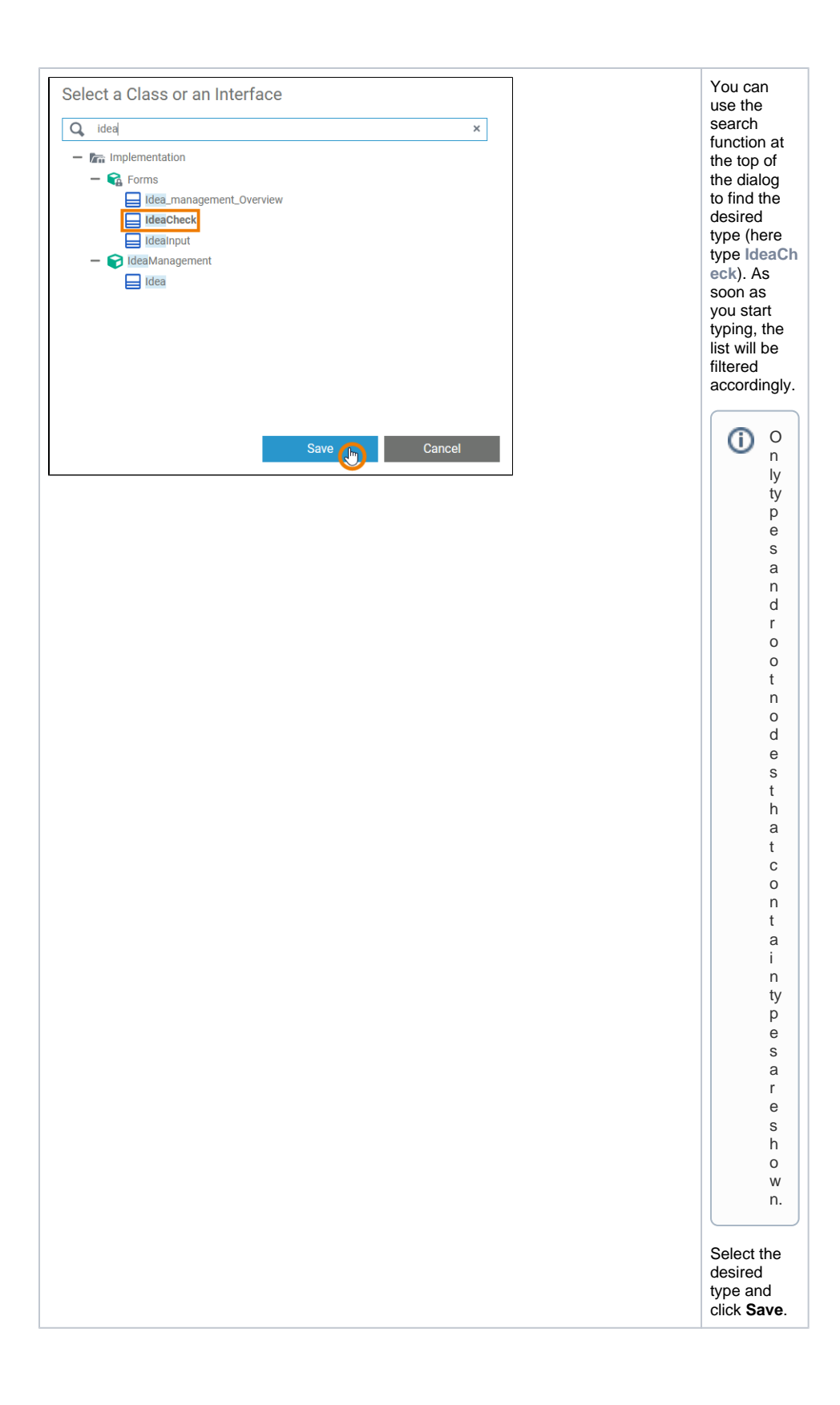

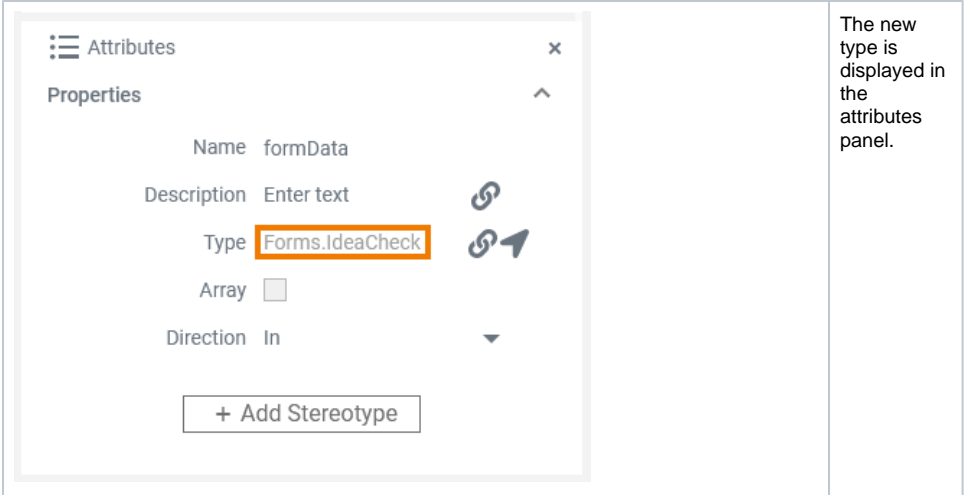

## <span id="page-7-0"></span>Jumping to the Type of an Element

Select an element in the Service panel to display the corresponding attributes in the **Attributes** panel.

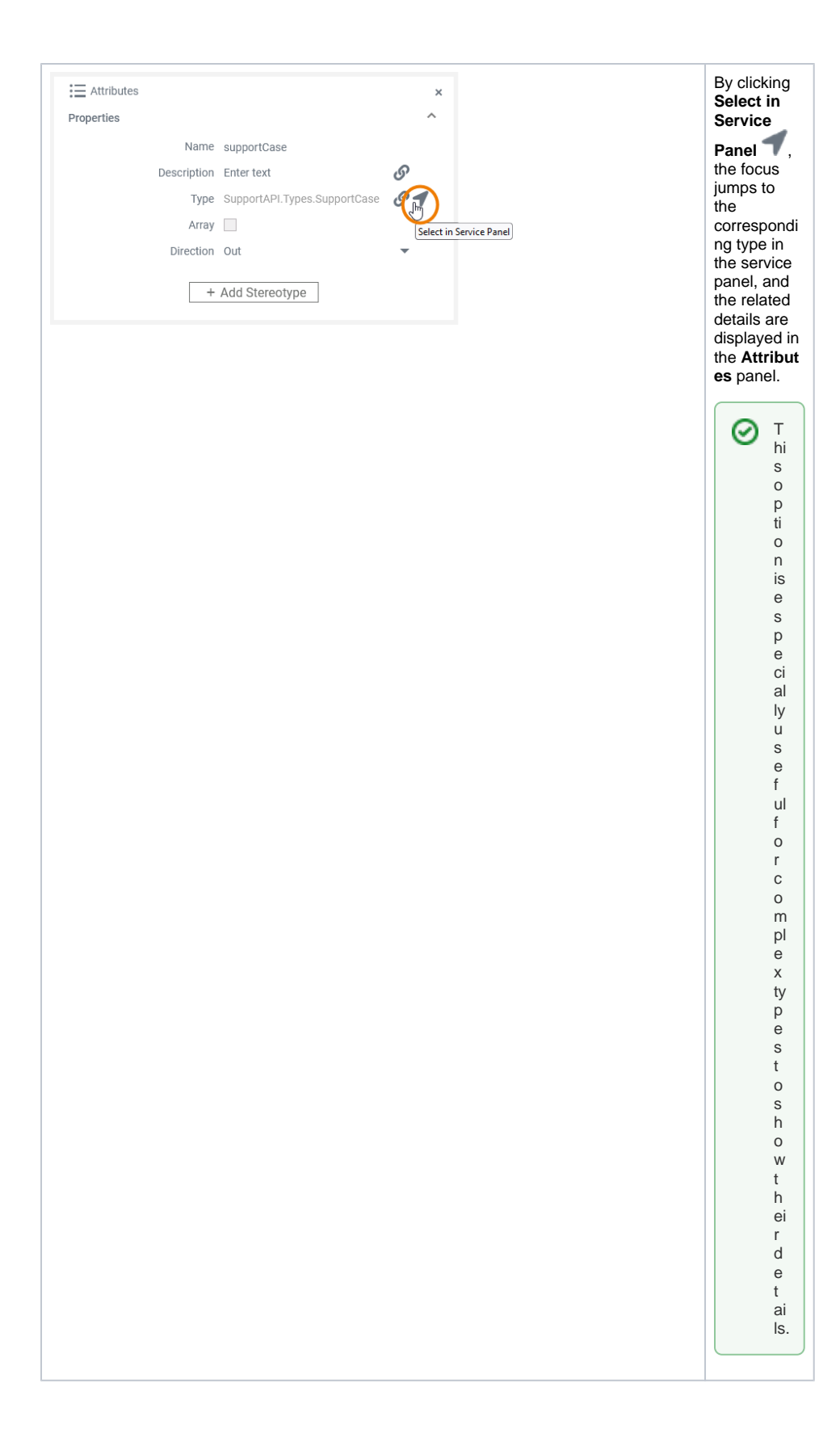

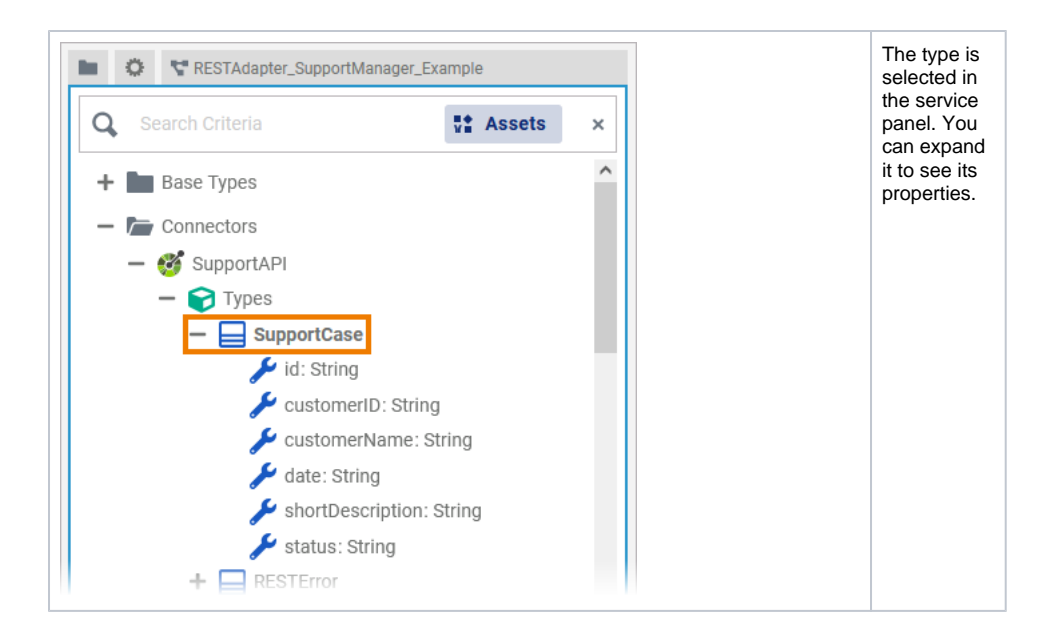

## Defining a Variable as an Array

<span id="page-9-0"></span>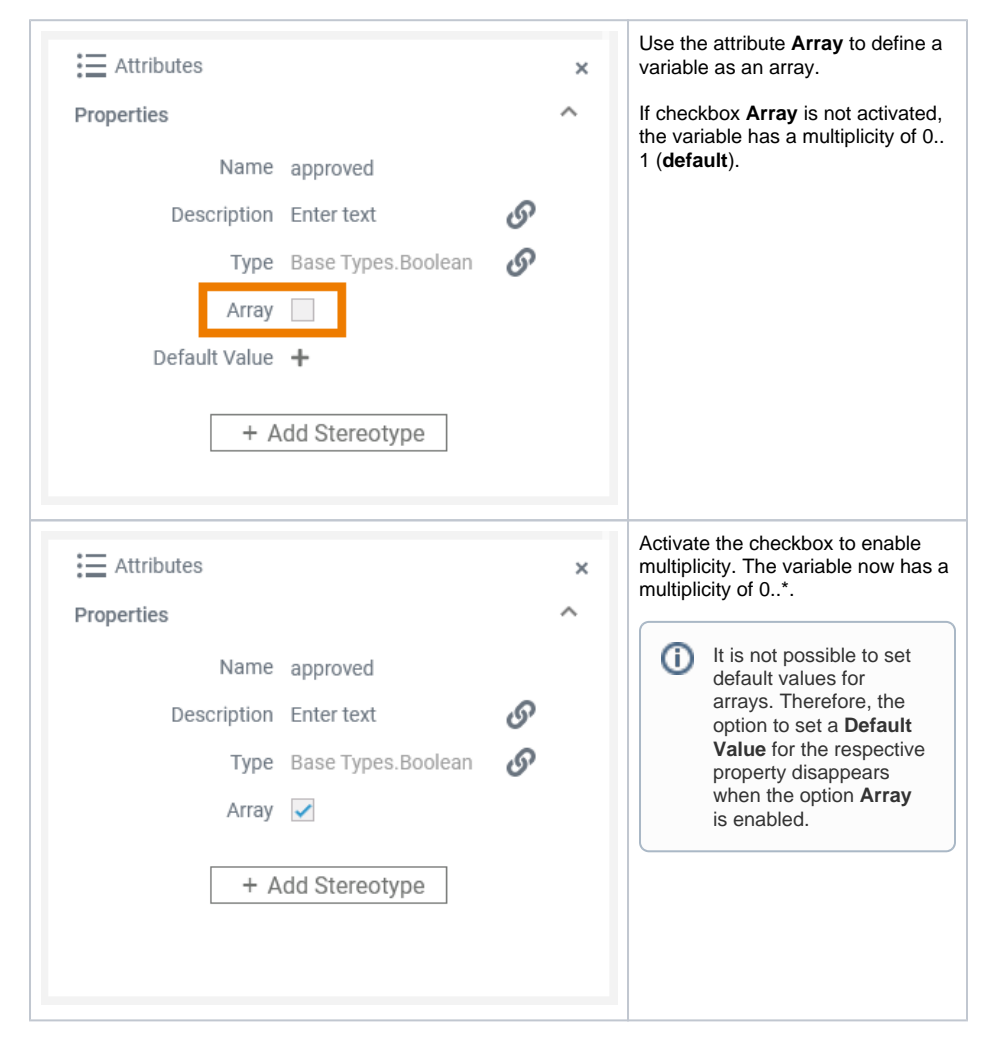

<span id="page-9-1"></span>Adding More Attributes via a Stereotype

To extend the set of available attributes, you can add one or more stereotypes to an element. This is possible for:

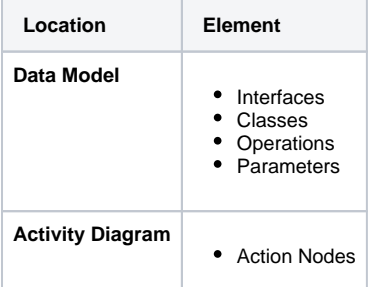

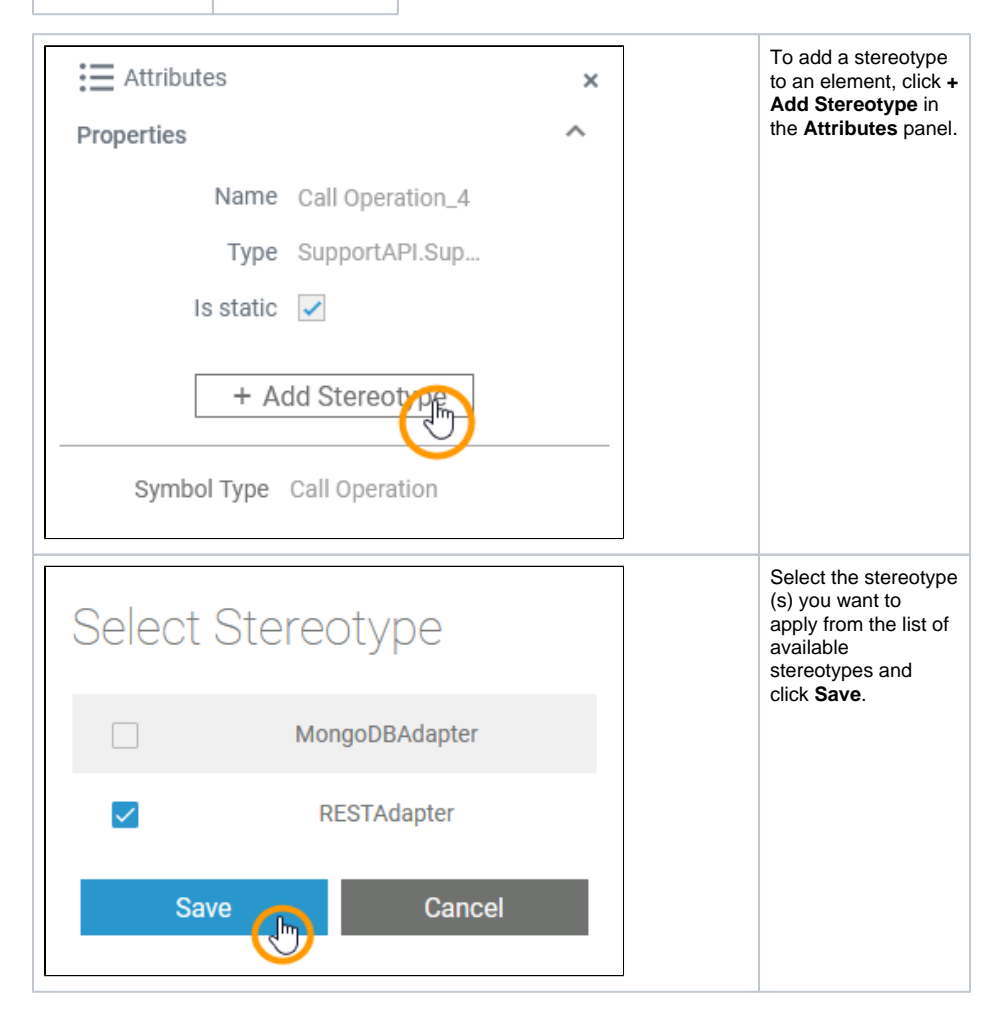

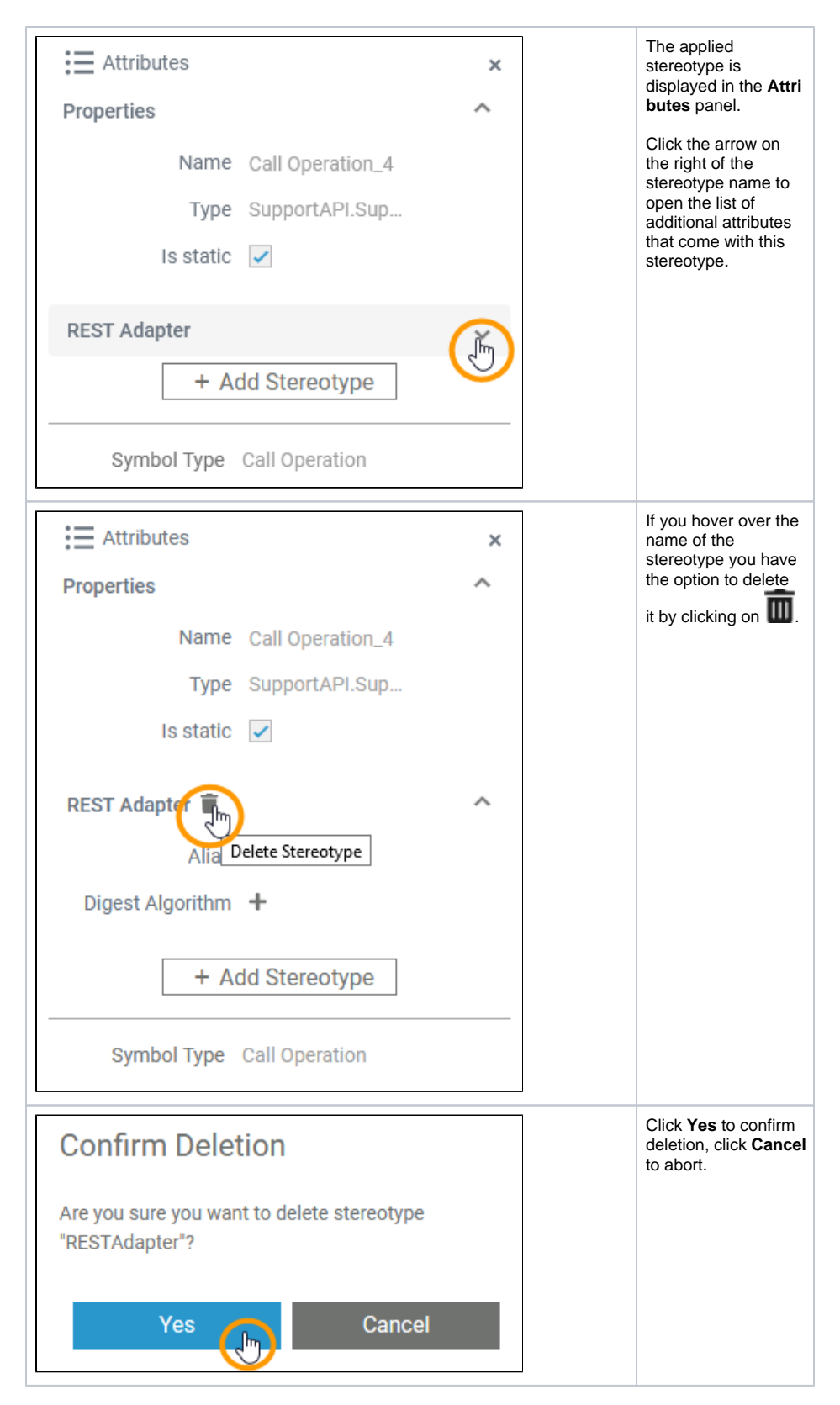

For more information on the additional attributes, refer to the documentation dedicated to the selected stereotype.